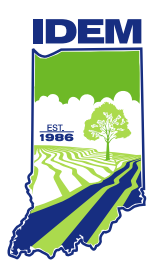

# Indiana Department of Environmental Management<br>Virtual File Cabinet

**Tuesday, June 06, 2023**

# **Table of Contents**

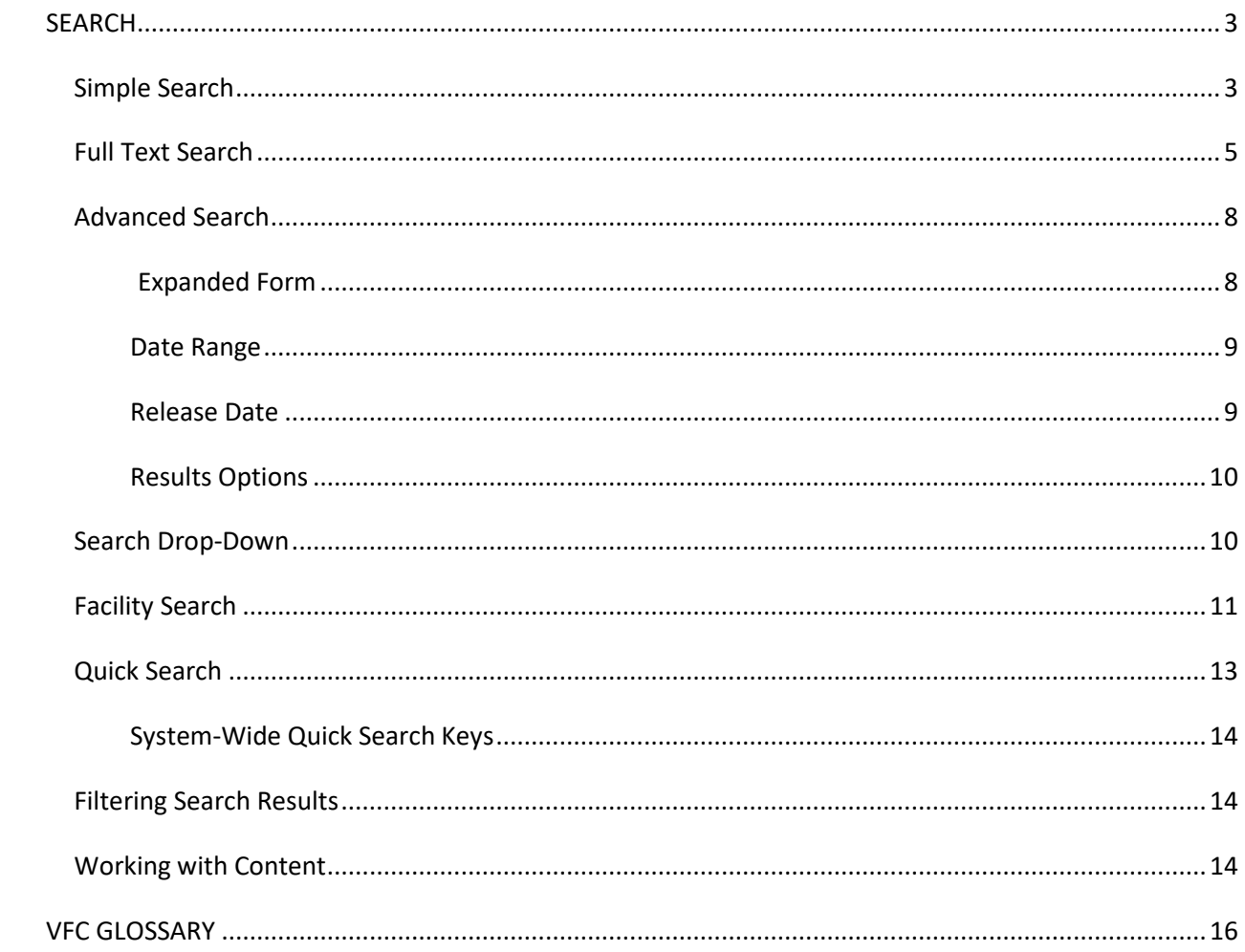

# <span id="page-2-1"></span><span id="page-2-0"></span>**Simple Search**

*Used as a basic search to locate documents.*

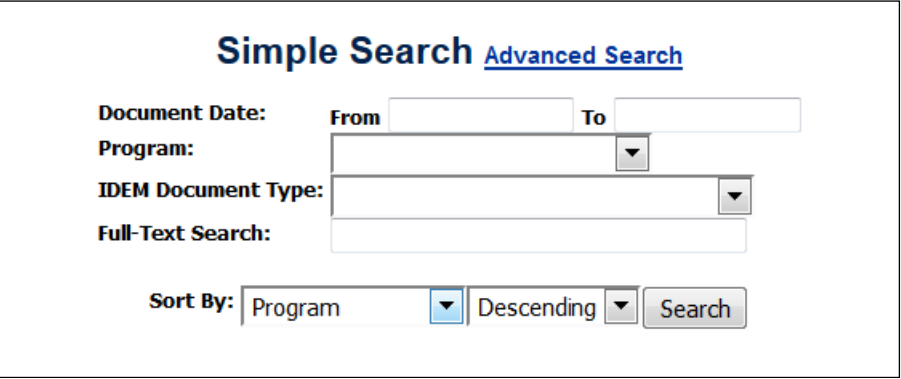

## • *A specific date*

o Enter the same date in both the From and To boxes.

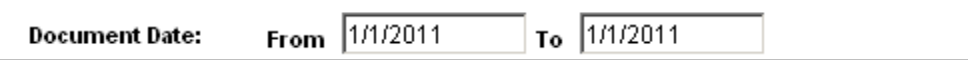

#### • *A date range*

o Enter the beginning date in the From box and the ending date in the To box.

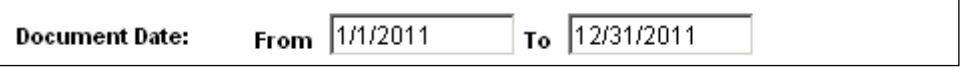

o Optional – entering the beginning date in the From box and leaving the To box empty will bring all results from the beginning date to the present date.

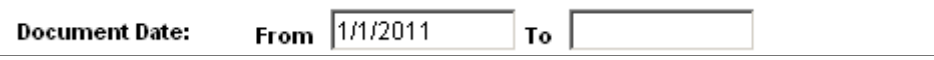

#### • *A specific program*

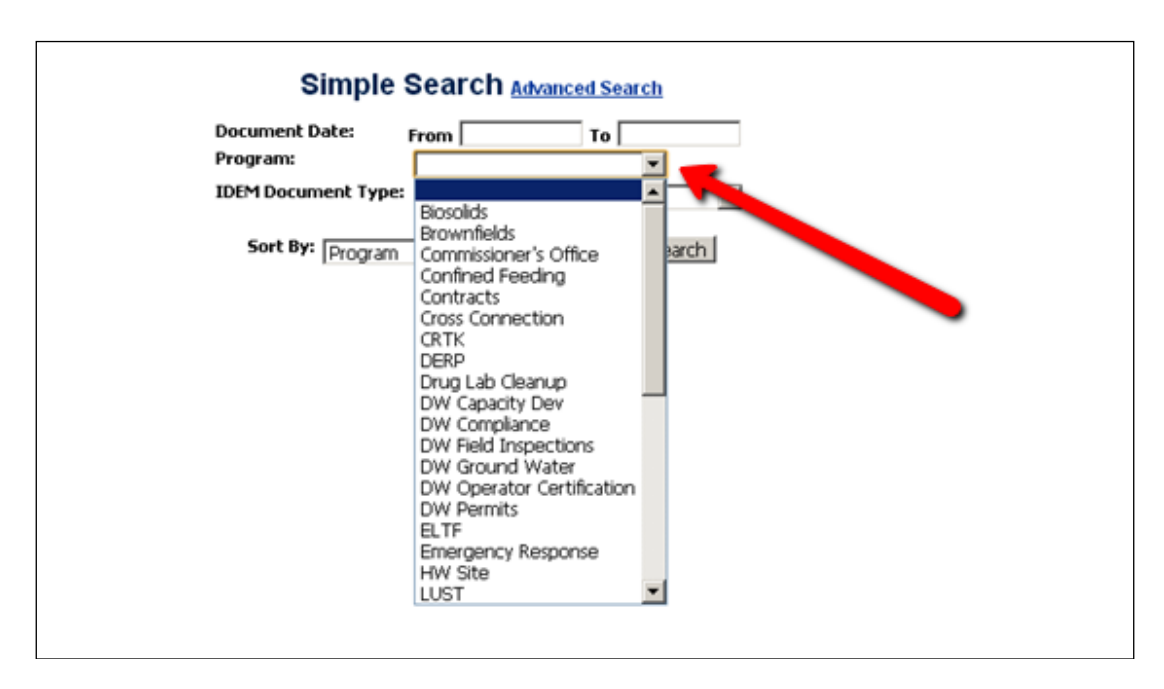

o Use the drop-down box to select the Program to search.

o After selecting a Program, the IDEM Document Type can be filtered to only those document types available for that Program.

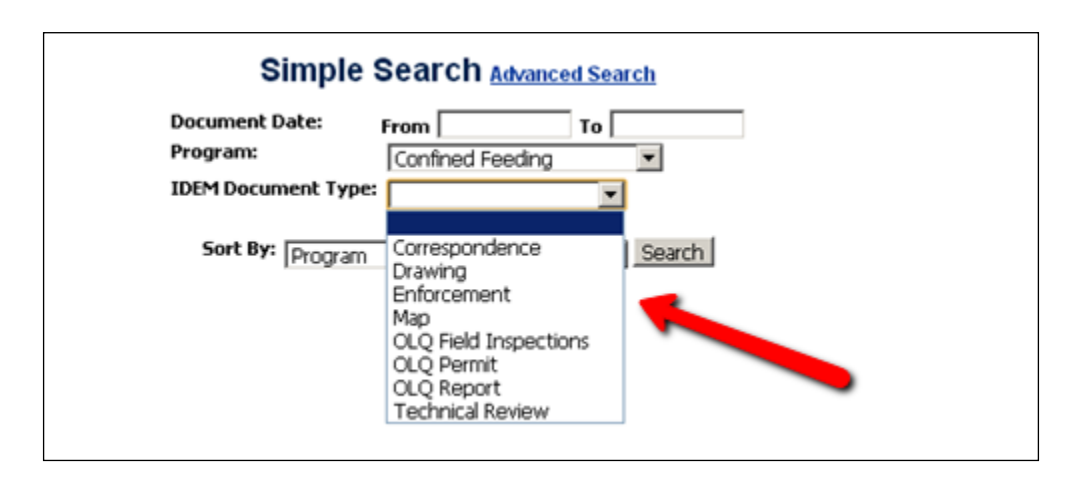

## • *A specific document type*

o Use the drop-down box to select the IDEM Document Type to search.

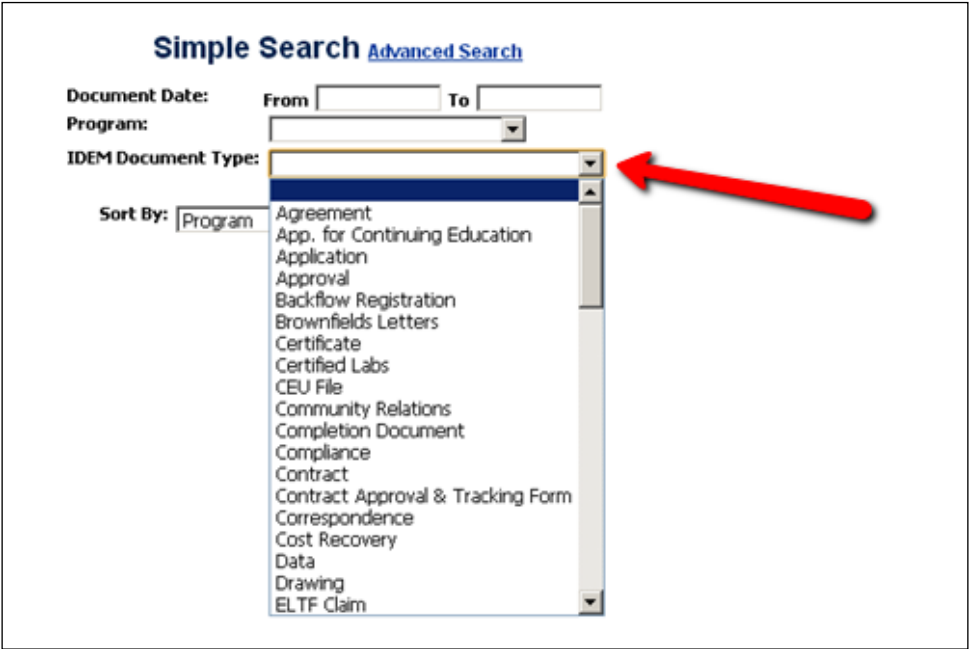

o After selecting an IDEM Document Type, the Program can be filtered to only those Programs available for that IDEM Document Type.

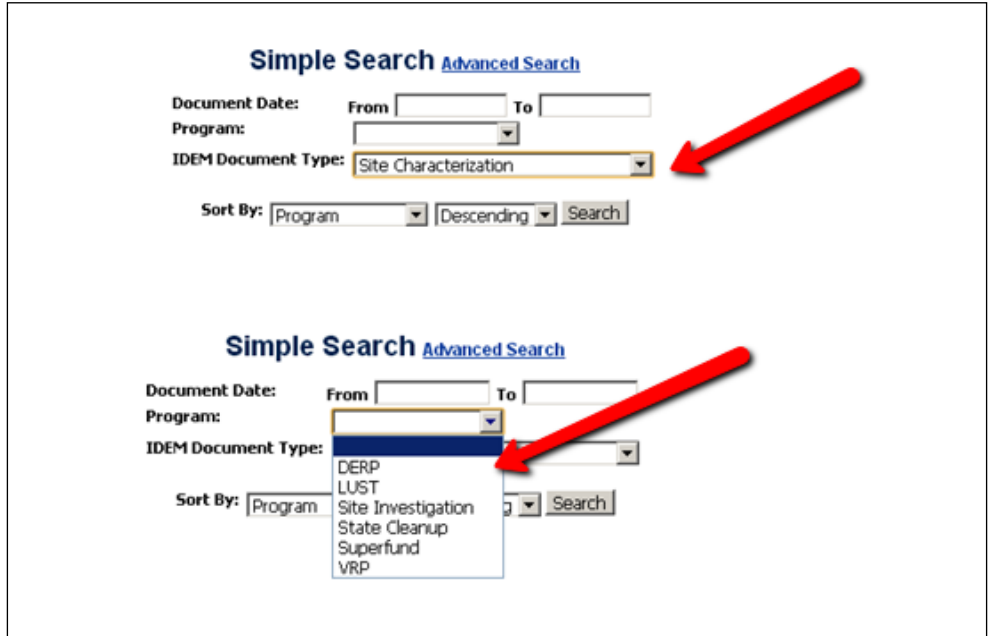

<span id="page-4-0"></span>Full Text Search

*Full-text searching enables finding documents based on both the values contained in the metadata fields of the document as well as the actual text contained within the document.* 

- ALL documents are available for full-text search on values contained in the metadata fields.
- Currently only *new* documents (entered since "go live") are available for full-text search of the actual text contained within the document.

## *Rules*

*When performing a full-text search, the search finds the word specified and words that have the same "stem". For example, searching for the word address finds documents with the word address, addressing, addresses, or addressed. To limit the search to the word specified, place the word in double quotation marks such as "address".*

A full-text search expression can include the following elements:

- Strings partial words -> addr
- Words individual whole words -> addresses
- Phrases multiple-word phrases -> new addresses
- Search Operators -> new AND addresses

*Search techniques common to popular Internet search engines are supported when using full text search.*

Examples:

- Space ( )  $\rightarrow$  AND
	- o new product searches for new <AND> product.
- Comma  $(j) \rightarrow OR$ 
	- o new, product searches for new <OR> product.
	- o (new, product) images = (new <OR> product) <AND> images
- Minus  $(-) \rightarrow$  NOT
	- o new product -images = (new <AND> product) <AND> <NOT> images
- Phrases enclosed in double-quotes ("any phrase") will return an exact match of the entered phrase.
	- $\circ$  "new product", "new images" = "new product" <OR> "new images"

## *Search Wildcards*

*A wildcard substitutes for unknown or unpredictable characters in a search query. Wildcards can be used in any search query including Advanced Search or Quick Search.*

- An asterisk (\*) indicates zero or many alphanumeric characters. For example:
	- o form\* matches form and formula
	- o \*orm matches form and reform
	- o \*form\* matches form, formula, reform, and performance

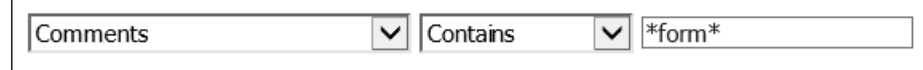

- A question mark (?) indicates one alphanumeric character. For example:
	- o form? matches forms and form1, but not form or formal
	- o ??form matches reform but not perform

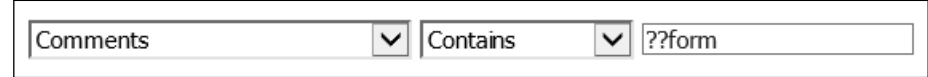

*Results can be sorted by Program, Document Type or Document Date in either Ascending or Descending order.*

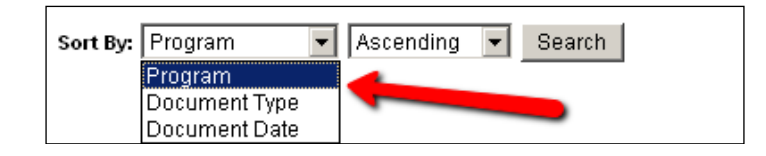

*Note: The maximum number of results returned can be set to no more than 500 items.*

*To return to the Simple Search page, click once on the Virtual File Cabinet banner heading.*

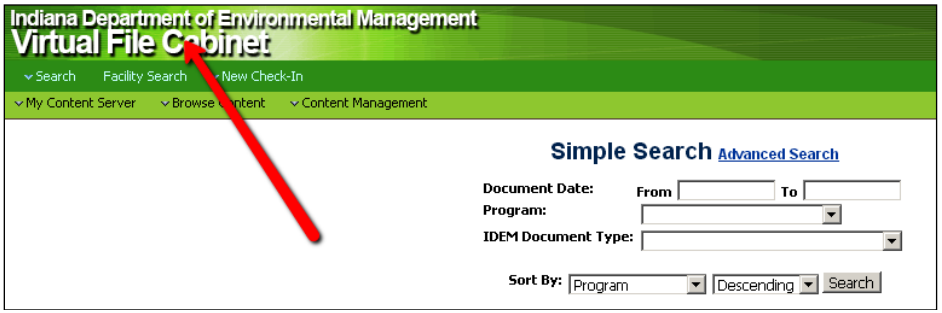

# <span id="page-7-0"></span>Advanced Search

*Used for a more comprehensive search to locate documents.* 

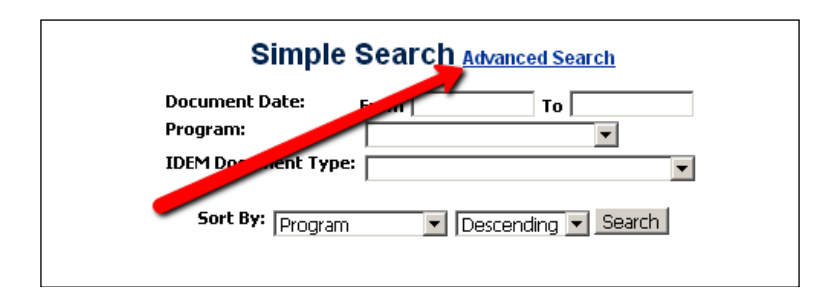

*There are two types of Advanced Search forms (located on the upper right side): Expanded Form and Query Builder Form.*

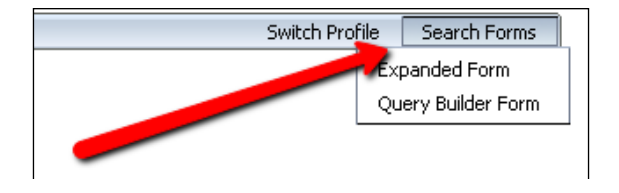

*Or you can use the Search drop-down option located on the toolbar to also limit the search fields to only those for that Program and Document Type.*

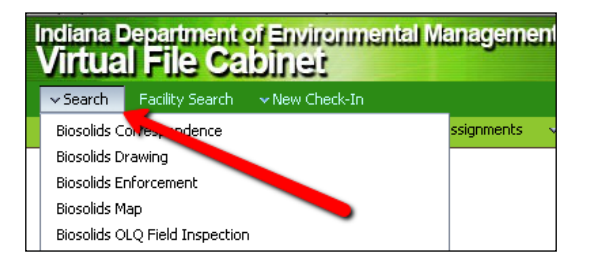

# <span id="page-7-1"></span>**Expanded Form**

*The Expanded Form displays all metadata fields available on one single page.*

*By entering criteria in more than one field, the Expanded Form automatically assumes that ALL criteria entered must be met before producing a result.*

*Items with specific choices contain drop-down boxes where additional selections can be made.*

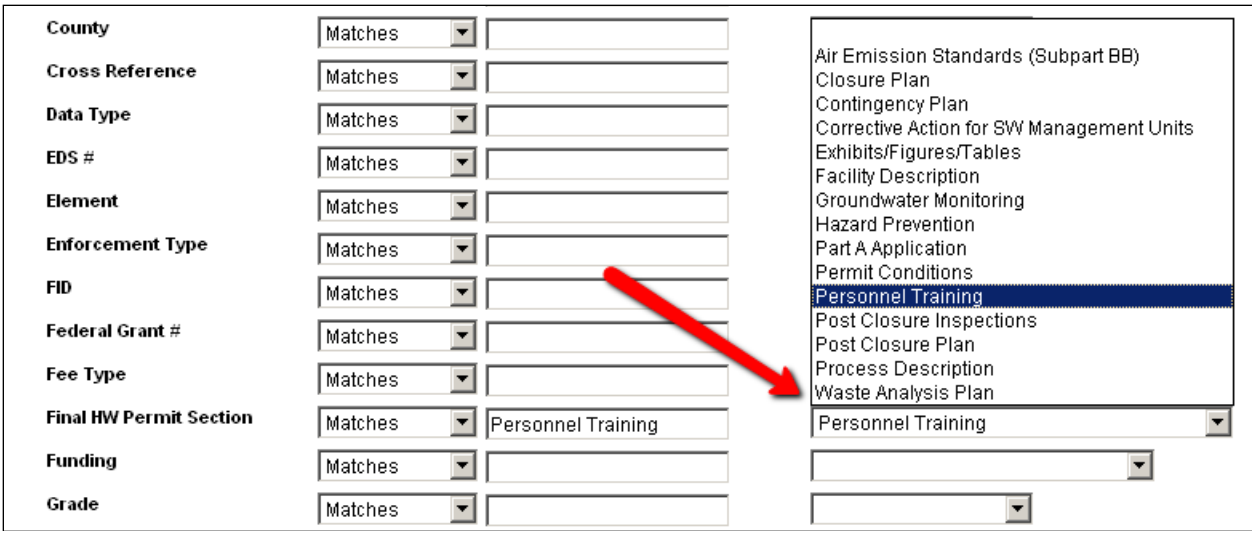

## *Items with no drop-down boxes are open text fields.*

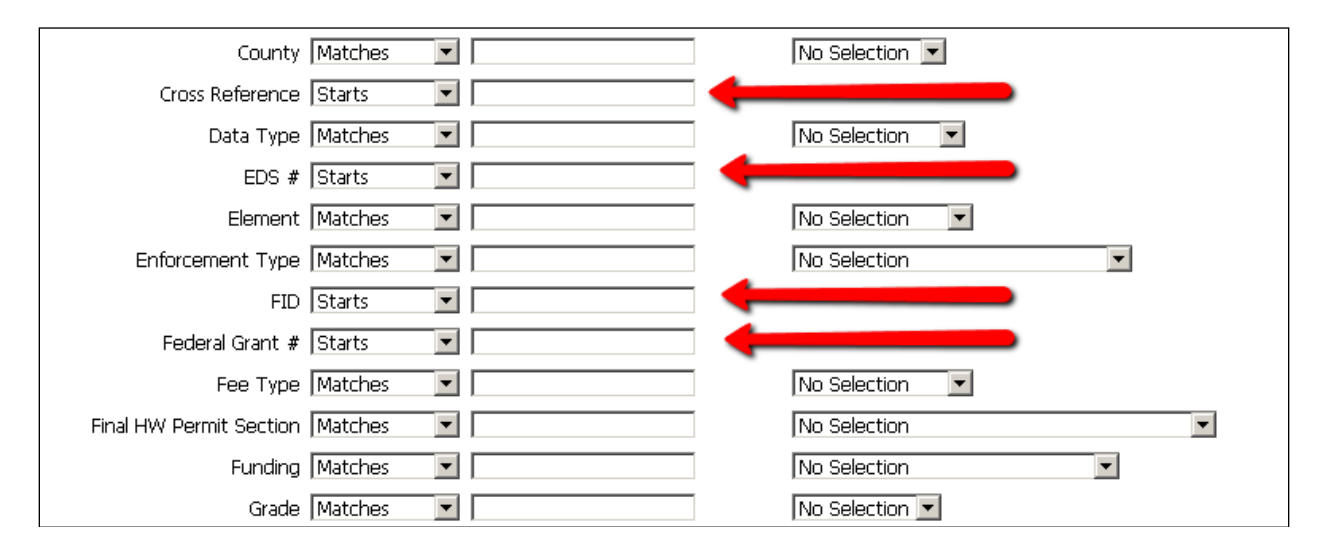

## <span id="page-8-0"></span>Date Range

*To search for documents with a date within the past 14 days of the current date:*

<\$dateCurrent(-14)\$>

## <span id="page-8-1"></span>**Release Date**

*Use the Release Date (or Date) field to search for documents by when they entered the repository.*

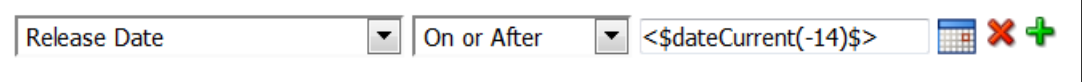

# <span id="page-9-0"></span>**Results Options**

*Results Per Page are defaulted to return the value set in the User Profile. This number can be modified. However, the maximum number of results returned can be set to no more than 1000 items.*

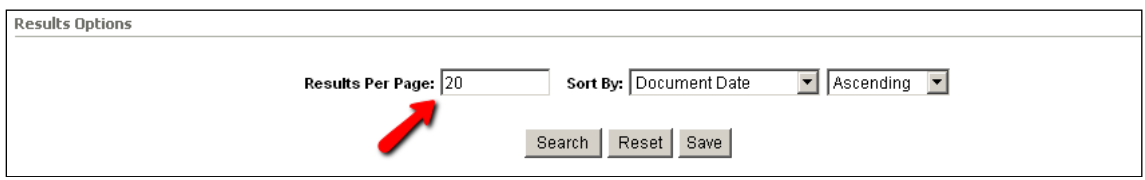

*Results can be sorted by Program, Document Type or Document Date in either Ascending or Descending order.*

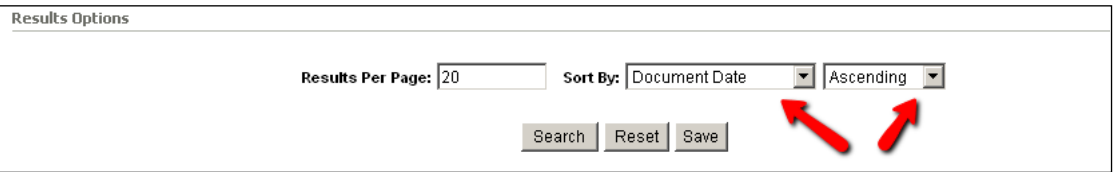

# <span id="page-9-1"></span>**Search Drop-Down**

*Used to locate documents for a specific Content Profile using only the metadata for that particular Program and Document Type.*

• Click Search located on the Toolbar. A list of the Content Profiles set in My Content Profile Links is displayed.

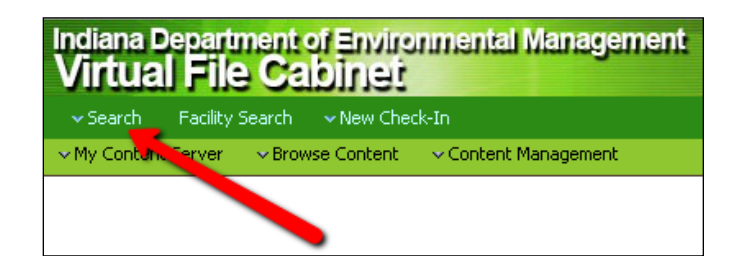

• Select the Program and Document Type to be searched. The Content Profile will be displayed with only the metadata for that particular Program and Document Type.

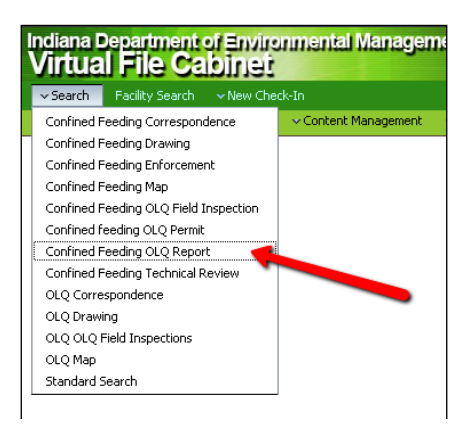

- *Note: Be sure Expanded Form is selected under Search Forms.*
- *Note: Clicking on [Show] next to Additional Fields will open up additional metadata fields that can be used to find a particular document. Click [Hide] to hide these fields.*

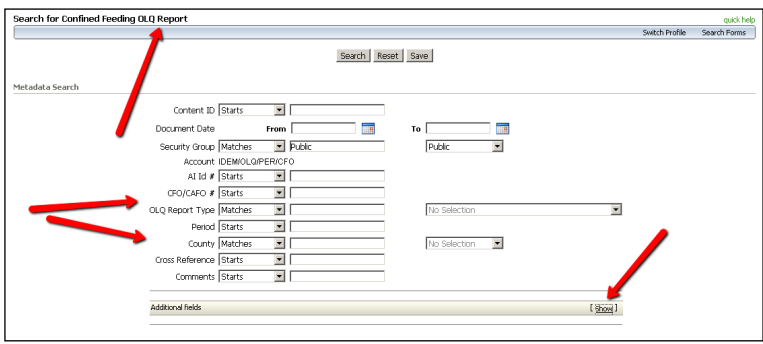

# <span id="page-10-0"></span>**Facility Search**

*Used to locate documents of regulated businesses or organizations via IDEM's TEMPO database.*

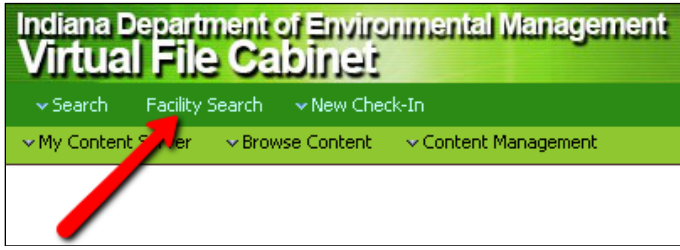

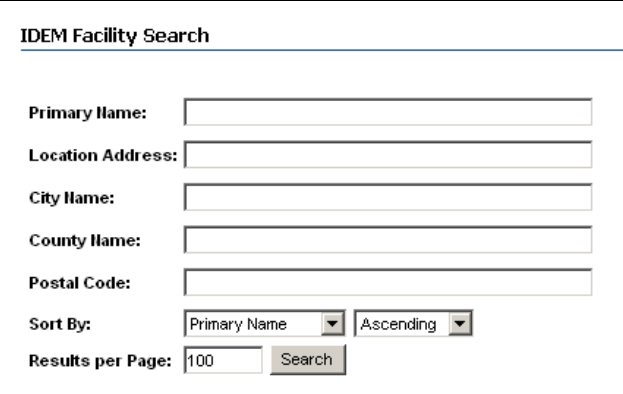

- 1. *Primary Name* The name of the company, organization, or place under which the record(s) have been filed.
- 2. *Location Address* The street address of the company, organization or place under which the record(s) have been filed.
- 3. *City Name* The city the company, organization or place is located within and under which the record(s) have been filed.
- 4. *County Name* Much like city name, this is the county the company, organization, or place is located within and under which the record(s) have been filed. *Note: This may not match the county entered into the VFC County metadata field.*
- 5. *Postal Code* The US postal ZIP code the company, organization or place under which the record(s) have been filed.

*Note: May be filed under the ZIP+4 format. Use of wildcards is highly encouraged.*

*It is not necessary to fill in the entire search fields. For example, use the Facility Search with only a City Name to view all of the results and find the best match.* 

#### *Results can be sorted by any field in either Ascending or Descending order.*

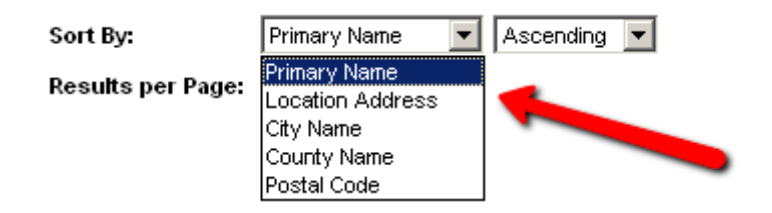

*Results per Page are defaulted to return 100 facilities. This number can be modified. However, the higher the number will result in longer wait times.*

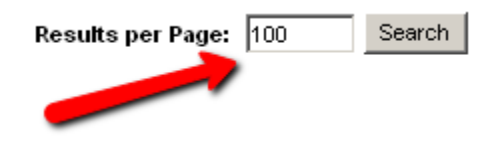

*Note: All results will be returned. Paging will occur if more than the Results per Page are found.*

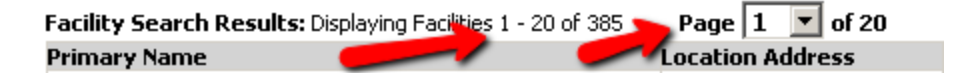

# <span id="page-12-0"></span>**Quick Search**

*The Quick Search enables performing a search regardless of what page is currently displayed. The Quick Search is defaulted to a Full-Text Search.*

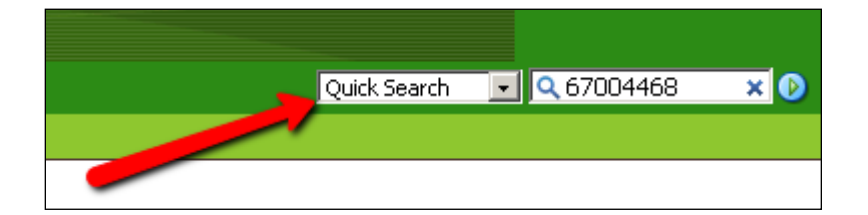

# <span id="page-13-0"></span>System-Wide Quick Search Keys

## $Author = Au$

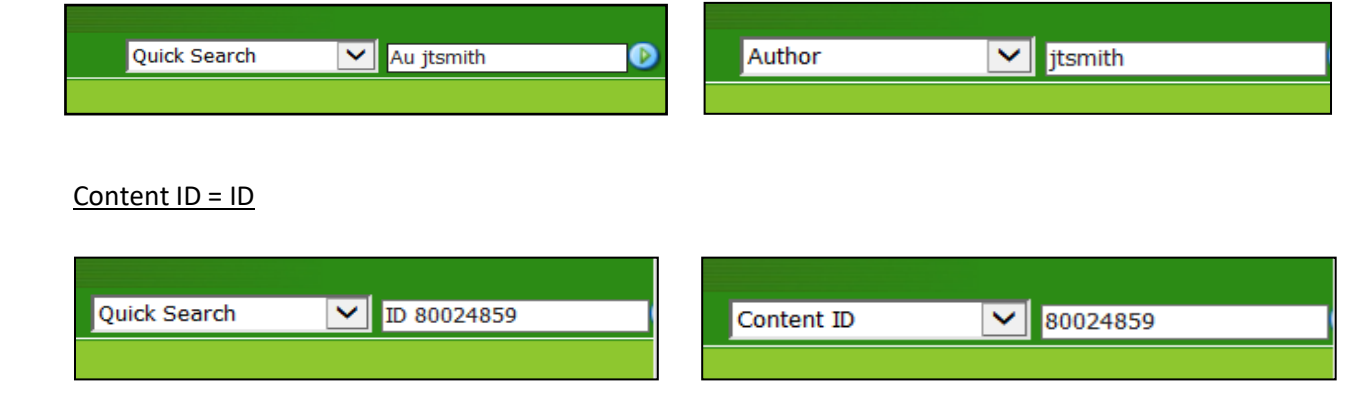

# <span id="page-13-1"></span>**Filtering Search Results**

## *Search Results can be filtered by either the Security Group, Program or Document Type.*

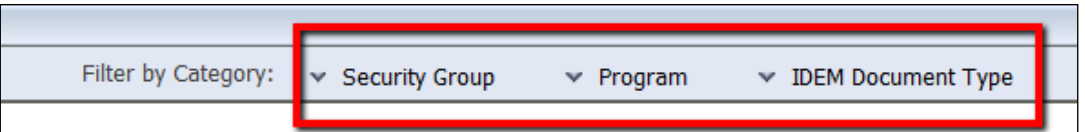

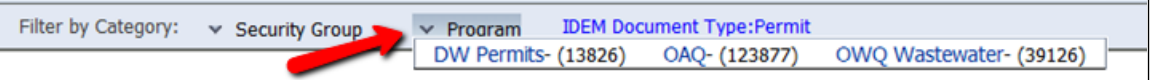

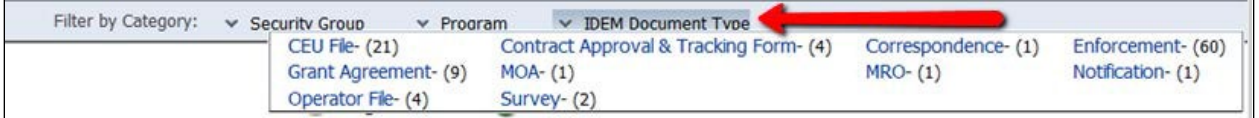

# <span id="page-13-2"></span>**Working with Content**

*The Content Information page is used to view metadata and other information about a specific content item.*

• From the Search Results Page, click the Info icon to view the Content Information page for that file.

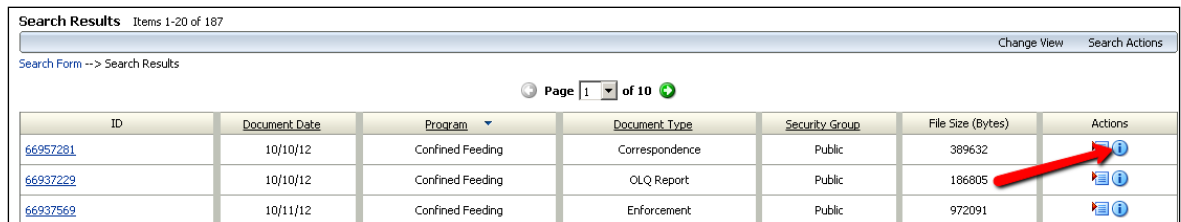

## *Metadata*

*Content Profiles affect what metadata is displayed on the Content Information page.* 

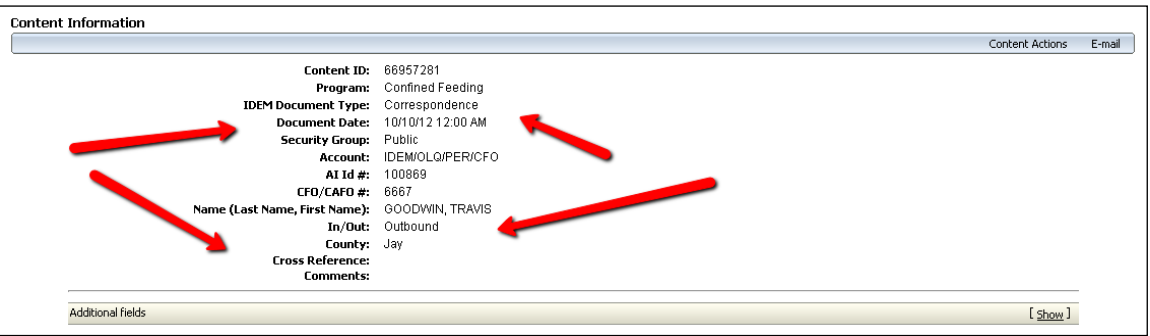

## *Additional Fields*

*To see hidden Additional Fields, click on [Show] to expand the Content Information page. All of these fields are auto-populated and cannot be modified.*

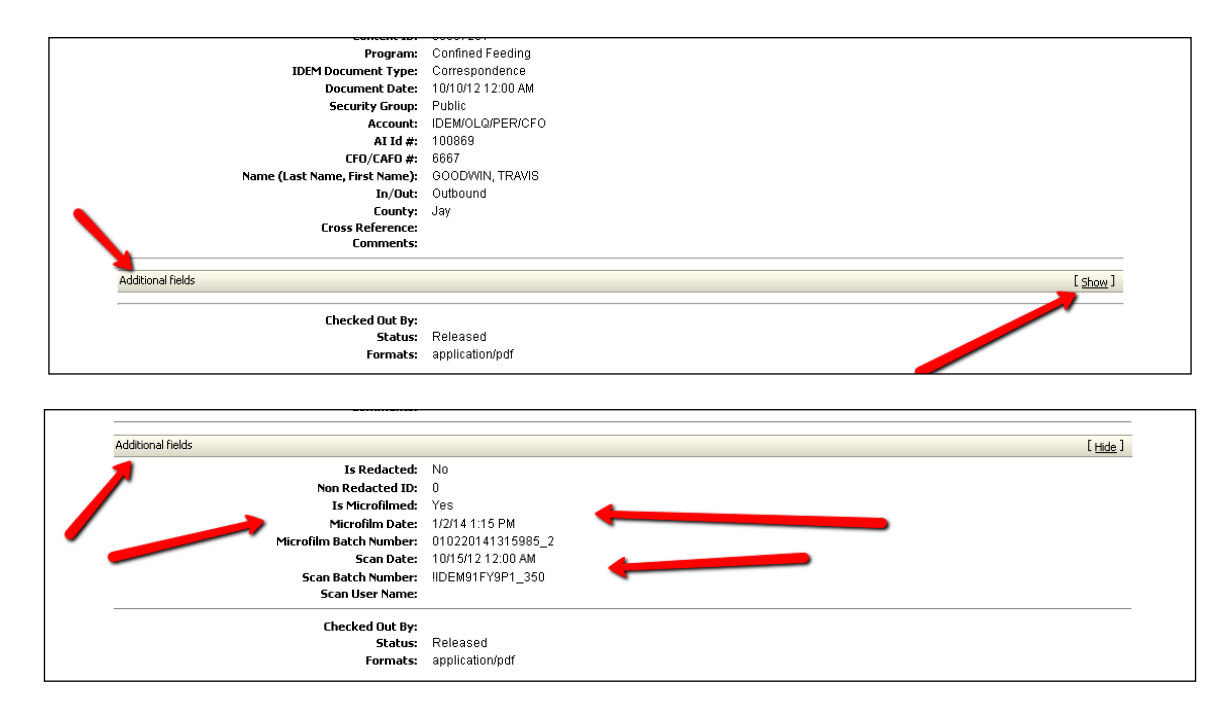

*Links*

#### *The actual document can be opened from two locations.*

- *Web Location* The absolute path to the content item. The web-viewable document will always open as an Adobe .PDF document.
- *Native File* To open the content item in its native application. Choosing this actually opens a copy of the native file that is stored in a temporary location on your hard drive. You are not opening the actual file that is stored in the content server repository.

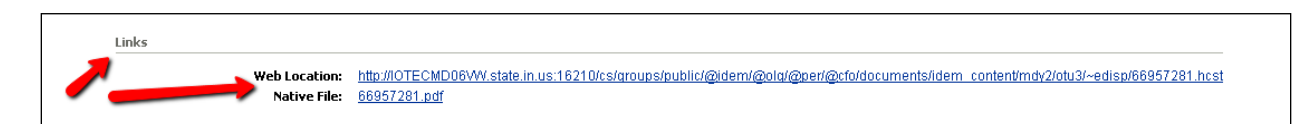

#### Email

#### *By clicking on Send link by e-mail…*

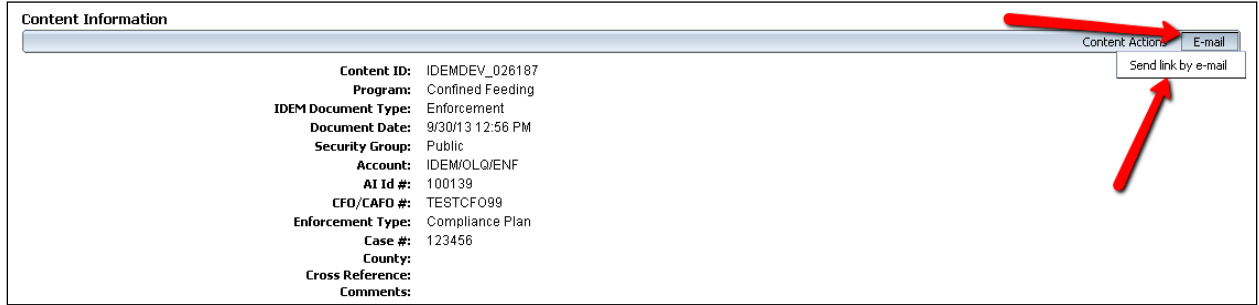

*Outlook opens and creates a new message that contains a link to the URL (web address) of the webviewable file, a link to the native file as well as a link to the Content Information.*

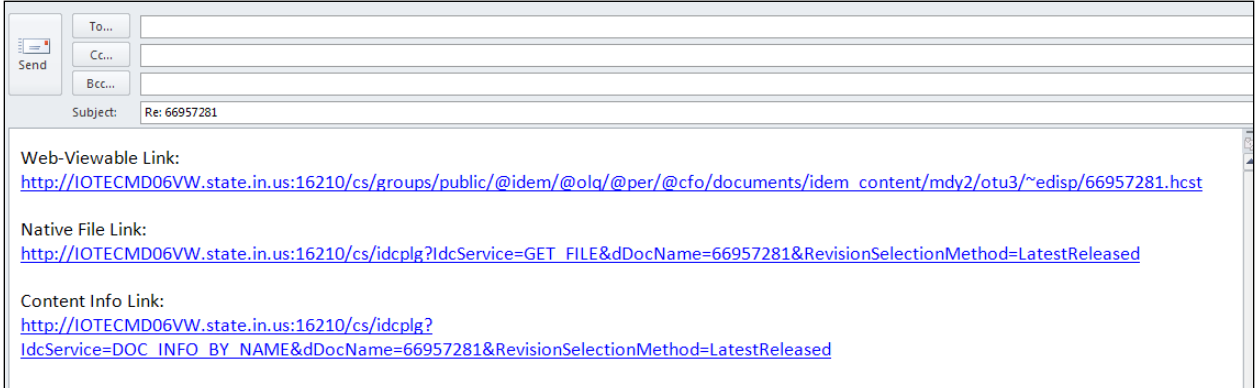

# <span id="page-15-0"></span>**VFC GLOSSARY**

#### **Advanced Search**

A function that enables users to search by all metadata fields, specify search operators, and specify how search results are to be displayed.

#### **Ascending Sort Order**

Arrangement of data in a low to high sequence; for example, from A to Z or from 0 to 9.

#### **Content**

A collective term for the content items in the VFC repository.

#### **Content ID**

A standard, required metadata field that provides a unique identifier for each content item. Content IDs are automatically assigned in sequential order as new content items are checked in.

## **Content Information**

See Metadata.

#### **Content Item**

Any file uploaded to VFC is referred to as a document or content item interchangeably. They are discreet items tracked by the content server and include metadata.

#### **Content Repository**

All documents are stored in a content repository. VFC uses two file repositories: one for the native files and one for the web-viewable files.

The original, or native, file is stored in a central repository for native files.

The web-viewable version of the file (such as PDF) is stored in a special repository for webviewable files.

#### **Descending Sort Order**

Arrangement of data in high to low sequence; for example, from Z to A or from 9 to 0.

#### **Document**

Any file uploaded to VFC is referred to as a document or content item interchangeably. They are discreet items tracked by the content server and include metadata.

#### **Document Number**

See Content ID.

#### **Expanded Form**

The form on the advanced search page that displays all available metadata fields on a single page.

#### **Guest Role**

A standard role that gives the user read permission (R) to Public security group documents only. A login is not required to access content items in the security groups for which the guest role has permission. This role is assigned to anonymous users by default

#### **Headline View**

A predefined search result template showing content information for each returned content item on a single line of a search result list.

#### **Metadata**

Information about a content item, such as Program, Document Type, Content ID, etc. Metadata is used to describe, find and group content items. You can then use metadata to find documents much as you would search for books in a library or files in a file cabinet. Also referred to as *content information or indexes*.

#### **Metadata Field**

A field on a web page that is used to define search criteria. Also referred to as *content information field or index*.

#### **Metadata Search**

A search that compares the query expression against metadata field values.

#### **Native File**

The original file that is checked into the content server file repository.

#### **Native File Format**

The file format that an original document was created in.

#### **Quick Search**

A function that enables users perform a search from the navigation bar Targeted Quick Search.

#### **Release Date**

The date and time when a document entered the Content Server. May also be listed as just "Date."